# **UPUTSTVO ZA PREDMETNE NASTAVNIKE I ODJELJENJSKE STARJEŠINE O UNOSU OCJENA**

U modul **Ocjene** nastavnici unose ocjene za učenike iz nastavnih predmeta koje predaju, kao i zaključne ocjene na klasifikacionim periodima, a kroz **Dnevnik** odjeljenjske starješine unose zaključne ocjene sa vijeća, ocjene sa popravnih i razrednih ispita. Obavezno je učenicima nakon upisa ocjena sa popravnog i razrednog ispita te iste ocjene upisati i kao zaključne sa vijeća.

Tokom nastavne godine sve ocjene (usmeni odgovori, pismeni i kontrolni zadaci, ..., zaključne ocjene na klasifikacionim periodima) upisuju **predmetni nastavnici**. Dakle i zaključne ocjene sa četvrtog klasifikacionog perioda, ali ne i prijedlog opšte ocjene! Nakon **prvog, drugog i trećeg klasifikacionog perioda** moguće je da se na vijeću nekom učeniku izmjeni zaključna i tada predmetni nastavnik mijenja zaključnu ocjenu sa napomenom da je to zbog odluke vijeća. Po završetku nastave i nakon nastavničkog vijeća, dakle nakon **završetka četvrtog klasifikacionog perioda i nakon što zaključnu ocjenu sa četvrtog klasifikacionog perioda unese predmetni nastavnik,** sva ocjenjivanja preuzima **odjeljenjski starješina.** Odjeljenjski starješina unosi **zaključne ocjene sa nastavničkog vijeća** (postupak je opisan ispod), potom ukoliko je neki učenik upućen na polaganje, nakon polaganja unosi **ocjene sa popravnog ispita** i ponovo unosi ocjene sa vijeća, ali sa ispravljenim jedinicama (obavezna potvrda!!!), a ukoliko je neko ostao da polaže razredne ispite, postupak je isti kao sa popravnim ispitima, samo što postoji posebno dugme za unos ocjena sa razrednog ispita i ponovo poslije toga moraju se iznova unijeti krajnje zaključne ocjene. Dakle, iako ste unijeli ocjene s popravnog/razrednog ispita, poslije toga ponovo morate kliknuti na **Unesi zaključne ocjene** i unijeti sve ocjene s novim izmjenama s popravnog/razrednog ispita!

Prilikom unosa zaključnih ocjena program podrazumijevano nudi zaključne ocjene za IV klasifikacioni period, kako bi se olakšao unos, računajući da se krajnje zaključne ocjene često i ne razlikuju previše od četvrte zaključne.

Unos zaključnih ocjena nakon sjednice nastavničkog vijeća za učenike prvog ciklusa se unose na sledeći način: Opisne ocjene s ciljevima se unose kroz modul **Ocjene** na standardan način, kao i za ostale klasifikacione periode, s tim što s tim što se sad za tip ocjene bira "zaključna vijeće". U spisku ciljeva već se nalaze sumarni ciljevi koji se ocjenjuju na kraju školske godine. Brojčane ocjene na kraju trećeg razreda unose se kroz modul **Dnevnik** na identičan način kao što se unose zaključne ocjene s vijeća za drugi i treći ciklus.

# **UNOS ZAKLJUČNIH OCJENA SA NASTAVNIČKOG VIJEĆA**

#### Postupak je sljedeći: Pokrene se aplikacija **DNEVNIK**

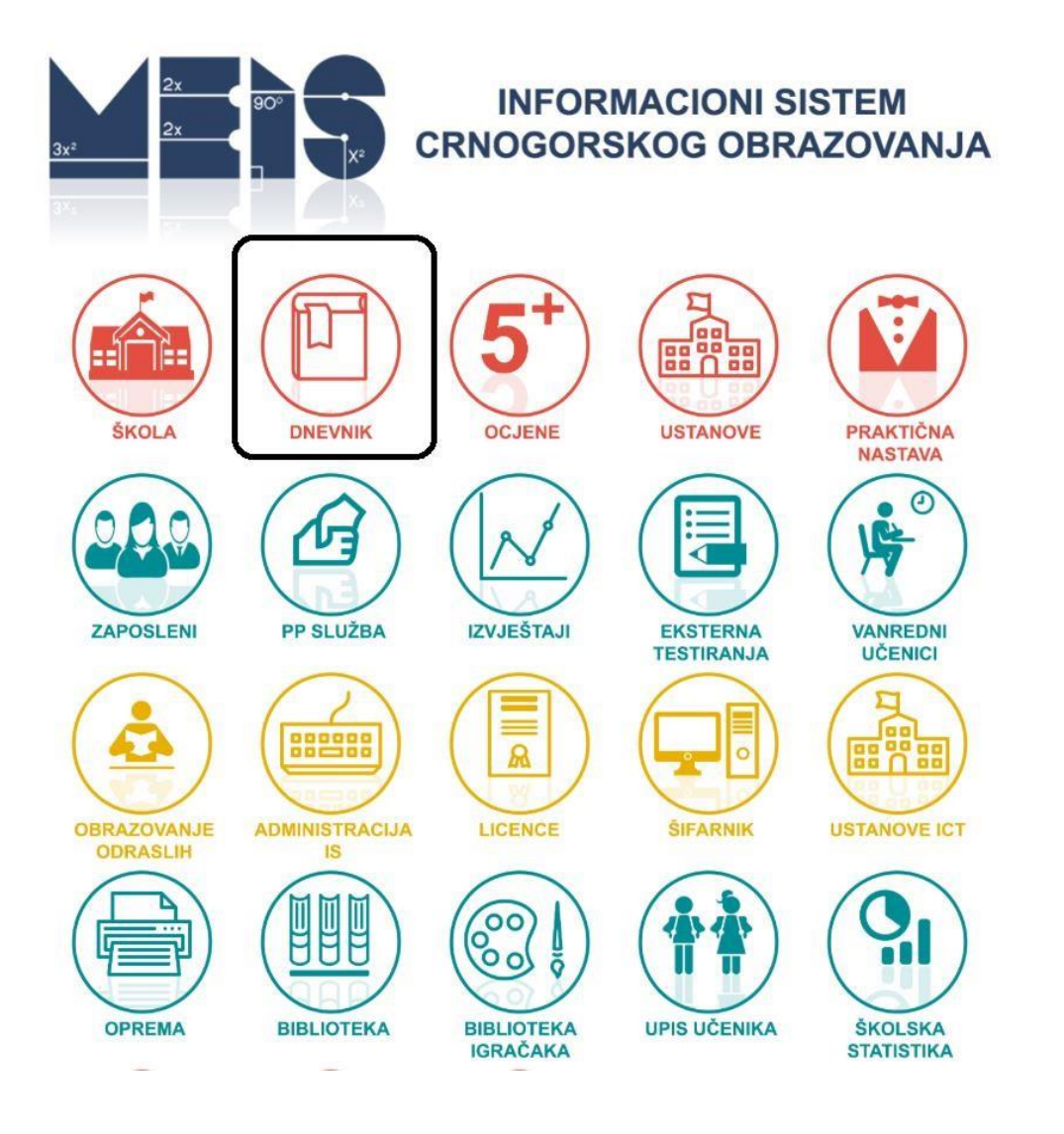

## Prijava:

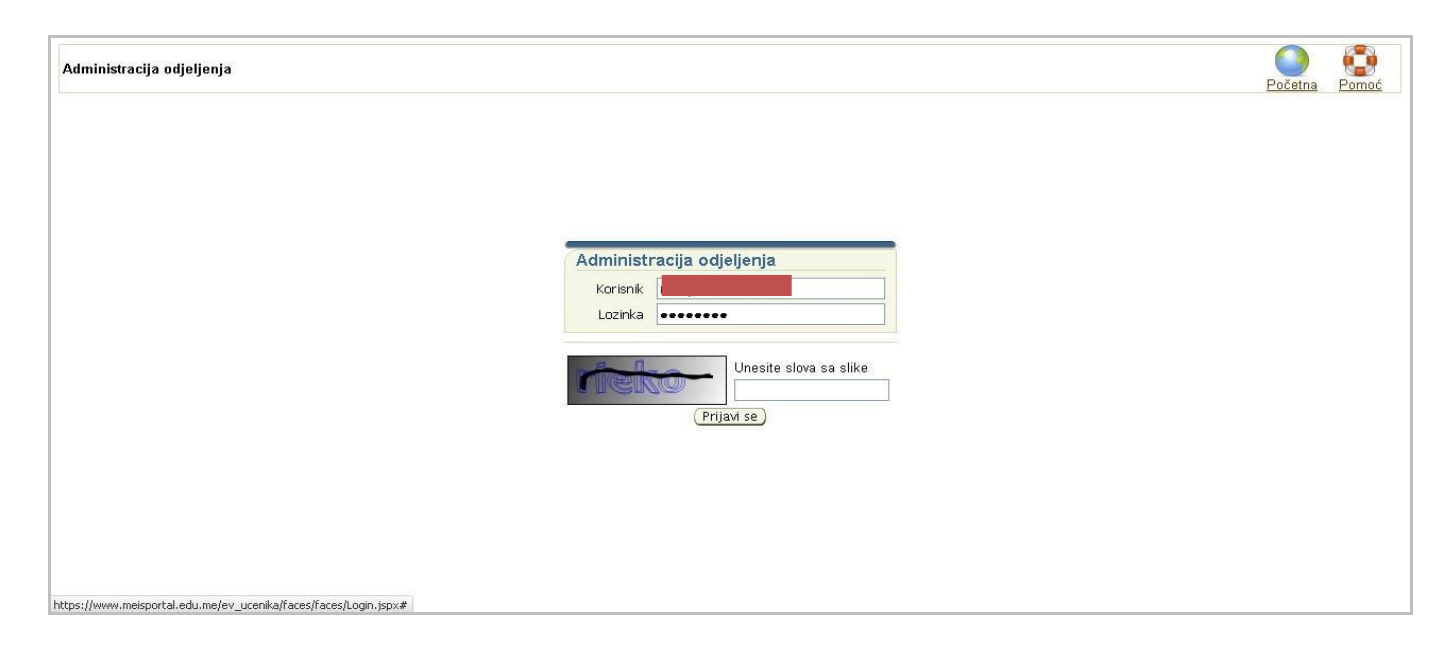

# **1.** Izbor komande **PREGLED** u koloni **Ocjene** za određenog učenika:

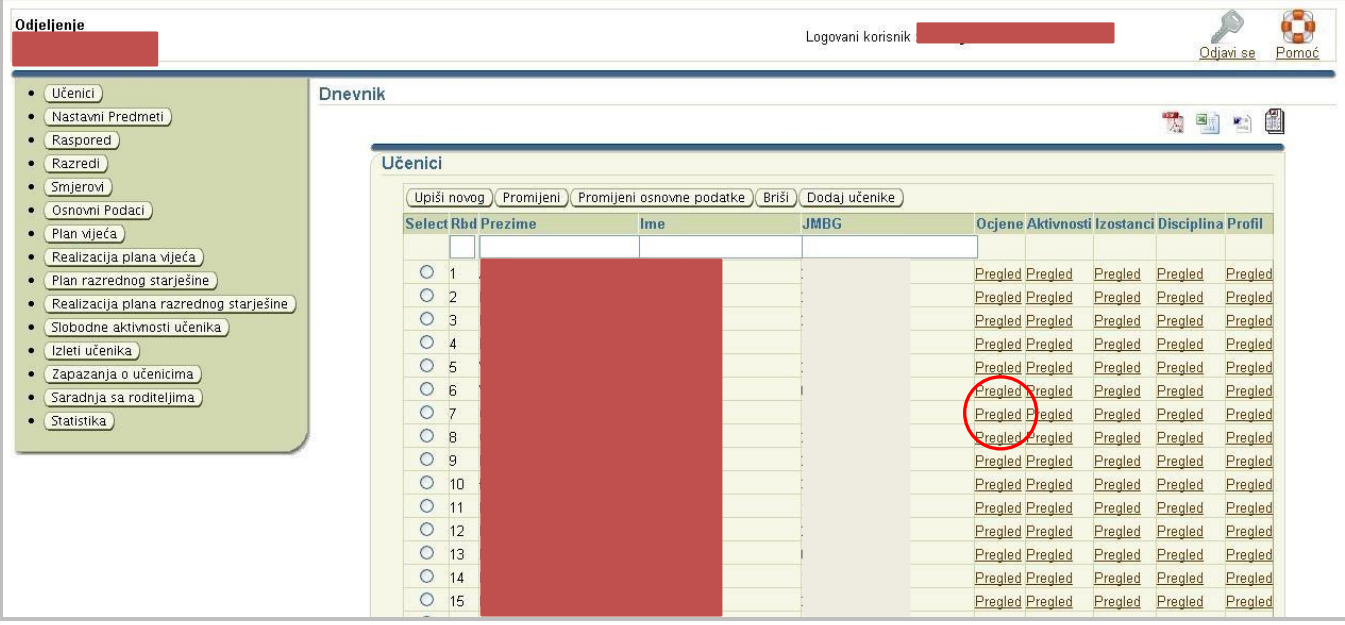

# **2.** Izbor komande **UNESI ZAKLJUČNE OCJENE:**

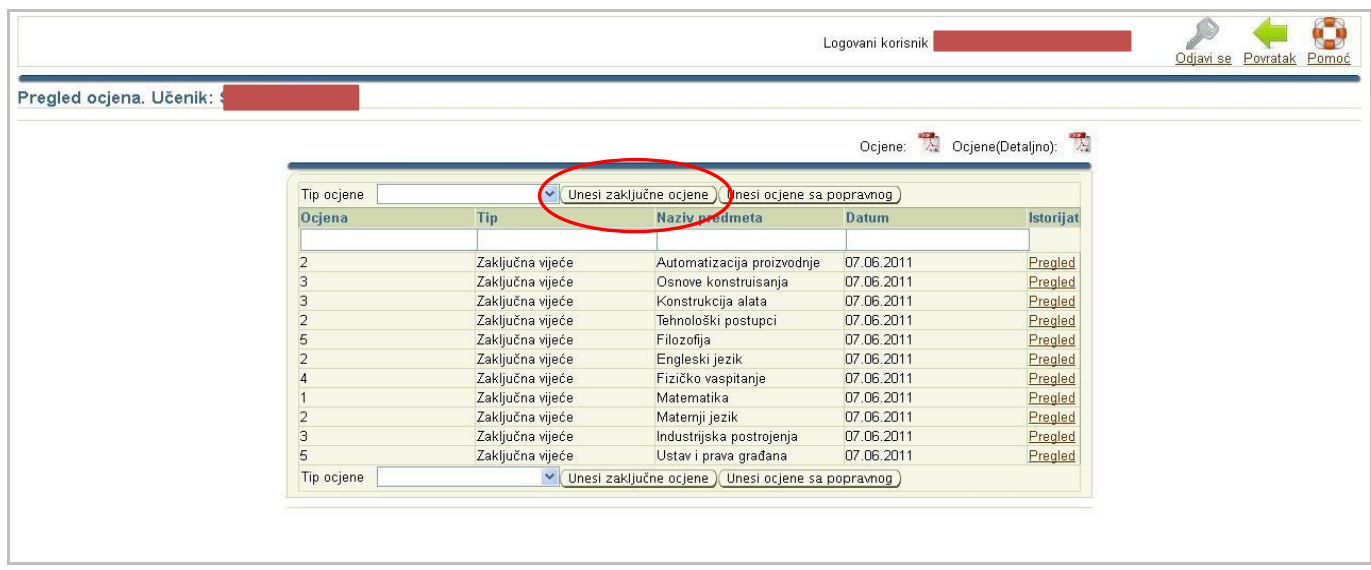

**3.** Unos zaključnih ocjena. Program podrazumijevano nudi zaključne ocjene za IV klasifikacioni period, kako bi se olakšao unos, računajući da se krajnje zaključne ocjene često i ne razlikuju previše od četvrte zaključne. Ako ima promjena, unese se promjena i pamte se (komanda **Snimi**) ili ako nema promjena predloženih ocjena, onda se samo snime ocjene s istom komandom **Snimi**.

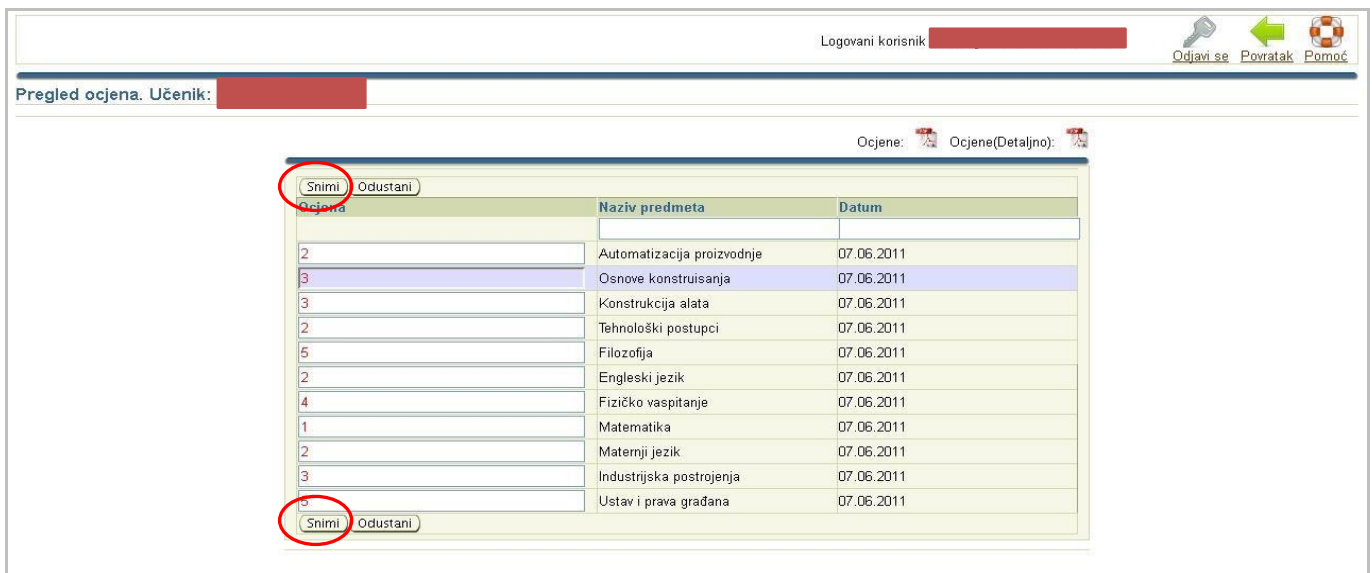

U slučaju da nijeste sigurni da su to tačne ocjene, odustaje se od unosa (komanda **Odustani**).

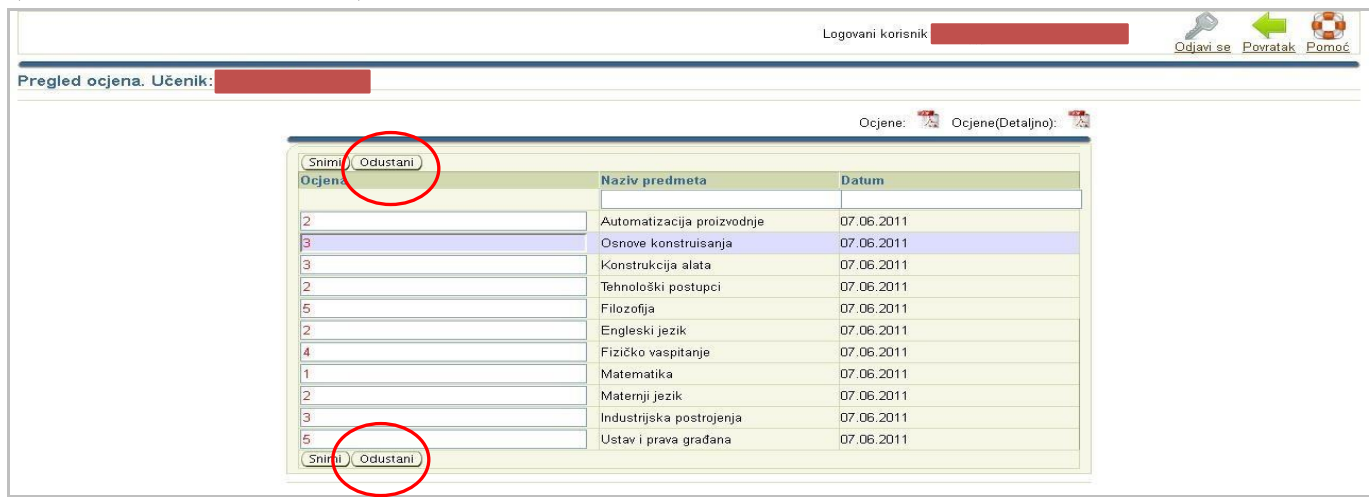

#### **UNOS OCJENA SA POPRAVNIH ISPITA**

**1.** Izbor komande **PREGLED** u koloni **Ocjene** za određenog učenika:

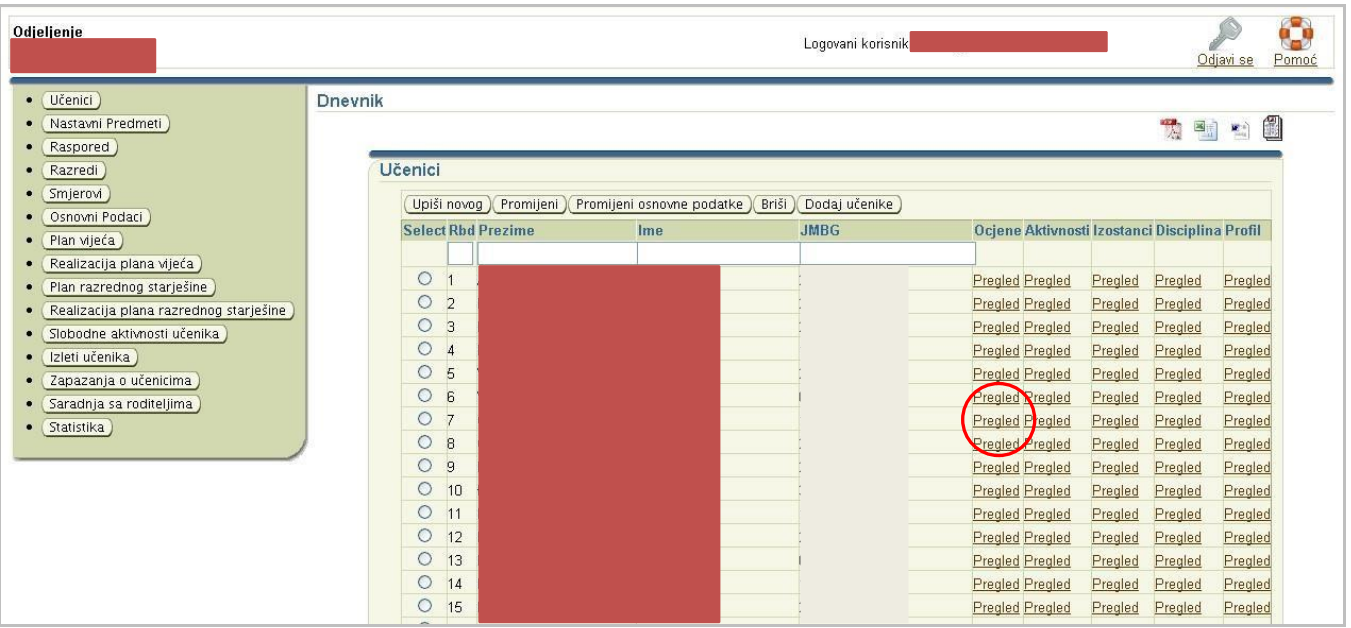

# **2.** Izbor komande **UNESI OCJENE SA POPRAVNOG:**

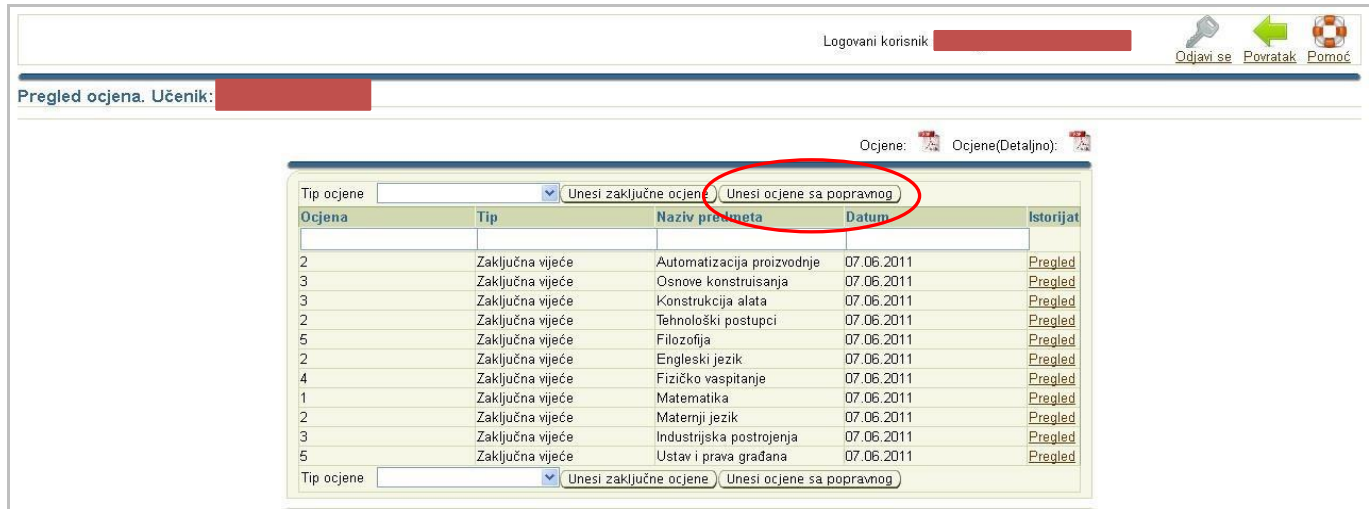

# **3.** Unos ocjena sa popravnih ispita:

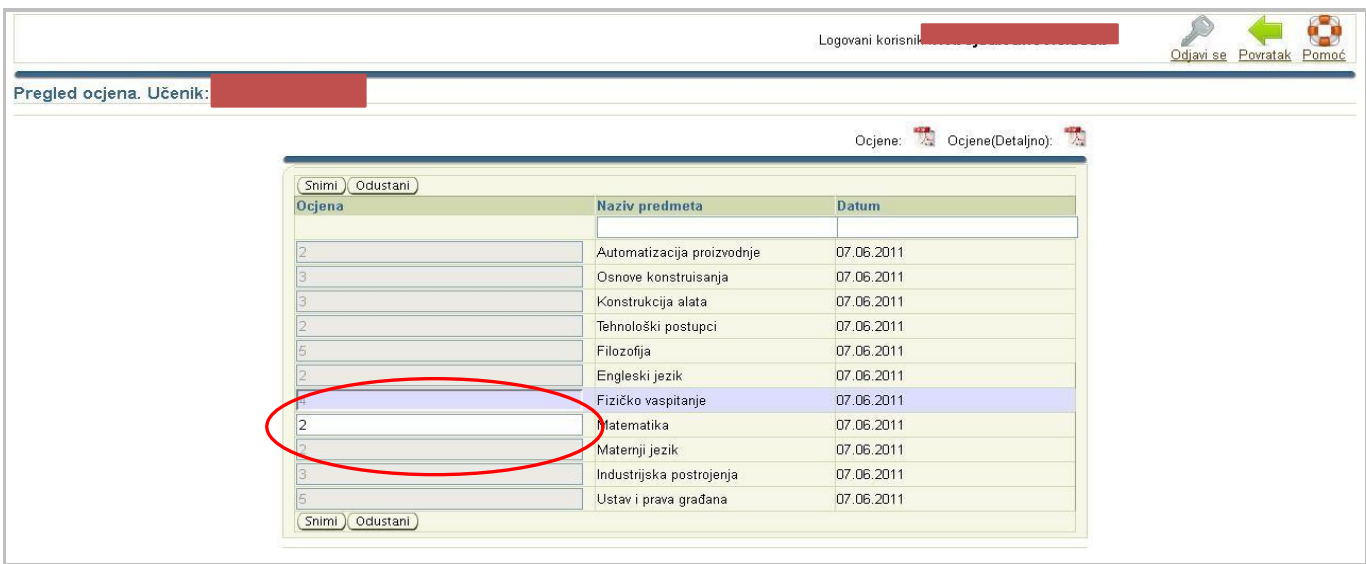

Snimanje ocjena sa popravnih ispita:

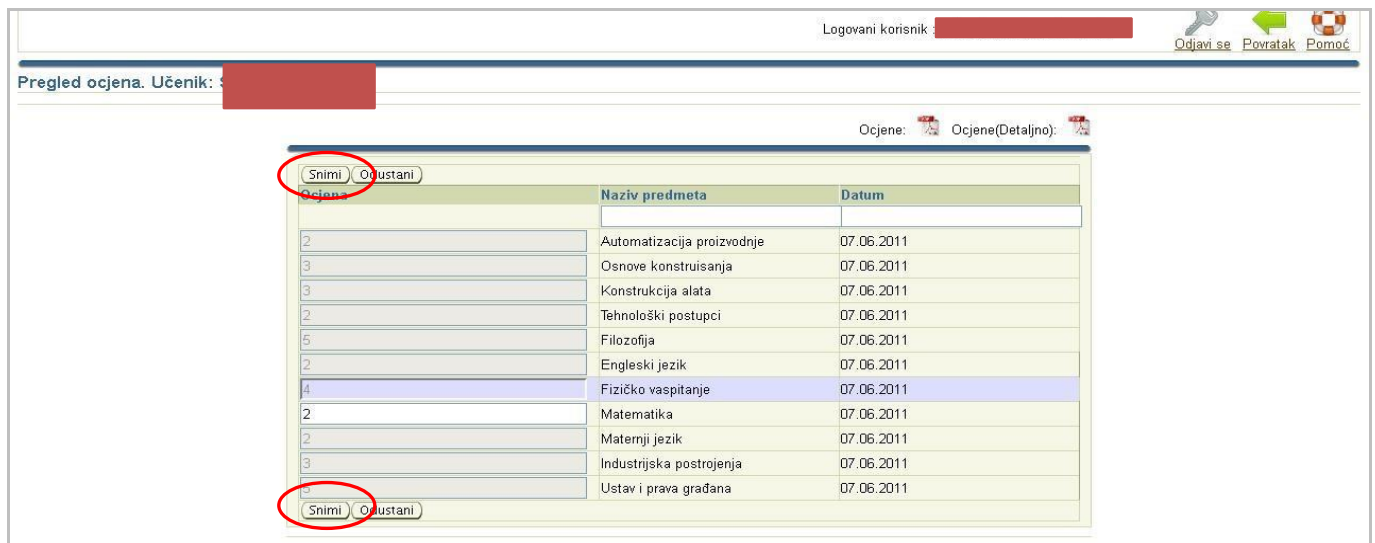

#### ili odustajanje:

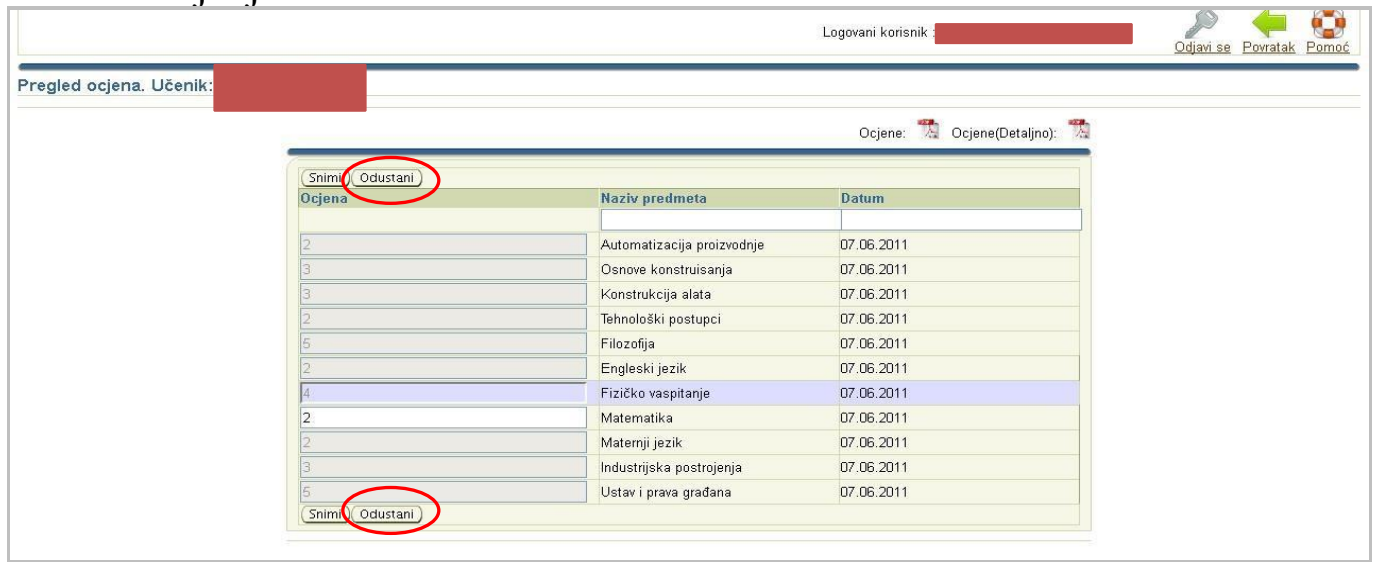

**4. Ponavljanje postupka UNOSA ZAKLJUČNE OCJENE SA NASTAVNIČKOG VIJEĆA kojim će se konačno registrovati izmijenjene ocjene s popravnih ispita.**

#### **UNOS OCJENA SA RAZREDNIH ISPITA**

Ocjene se unose na isti način kao ocjene s popravnih ispita, u već opisana **4 koraka**.

Jedina razlika je što se u drugom koraku bira dugme **UNESI OCJENE SA RAZREDNOG ISPITA**.

I opet je obavezan **4. korak, potvrđivanje zaključnih ocjena sa izmjenama sa razrednih ispita** (dakle biranje komande **UNESI ZAKLJUČNE OCJENE** i snimanje novog stanja ocjena).

#### **ROKOVI ZA UNOS OCJENA**

**Zaključne ocjene na kraju svakog klasifikacionog perioda obavezno je unijeti do kraja tog klasifikacionog perioda!** 

**Zaključne ocjene s nastavničkog vijeća na kraju nastavne godine obavezno je unijeti u roku od 5 dana nakon sjednice!** 

**Ocjene sa popravnih i razrednih ispita i krajnje zaključne ocjene obavezno je unijeti do 31. avgusta, jer se 31. avgusta svi podaci arhiviraju. Nakon toga nemoguće je unositi više ikakve izmjene i počinje se sa unosom podataka za novu školsku godinu.** 

Zahvaljujemo Nebojši Vukoviću, JU Srednja stručna škola Bijelo Polje, na korisnom uputstvu koje smo u visokom procentu iskoristili za izradu ovog uputstva!